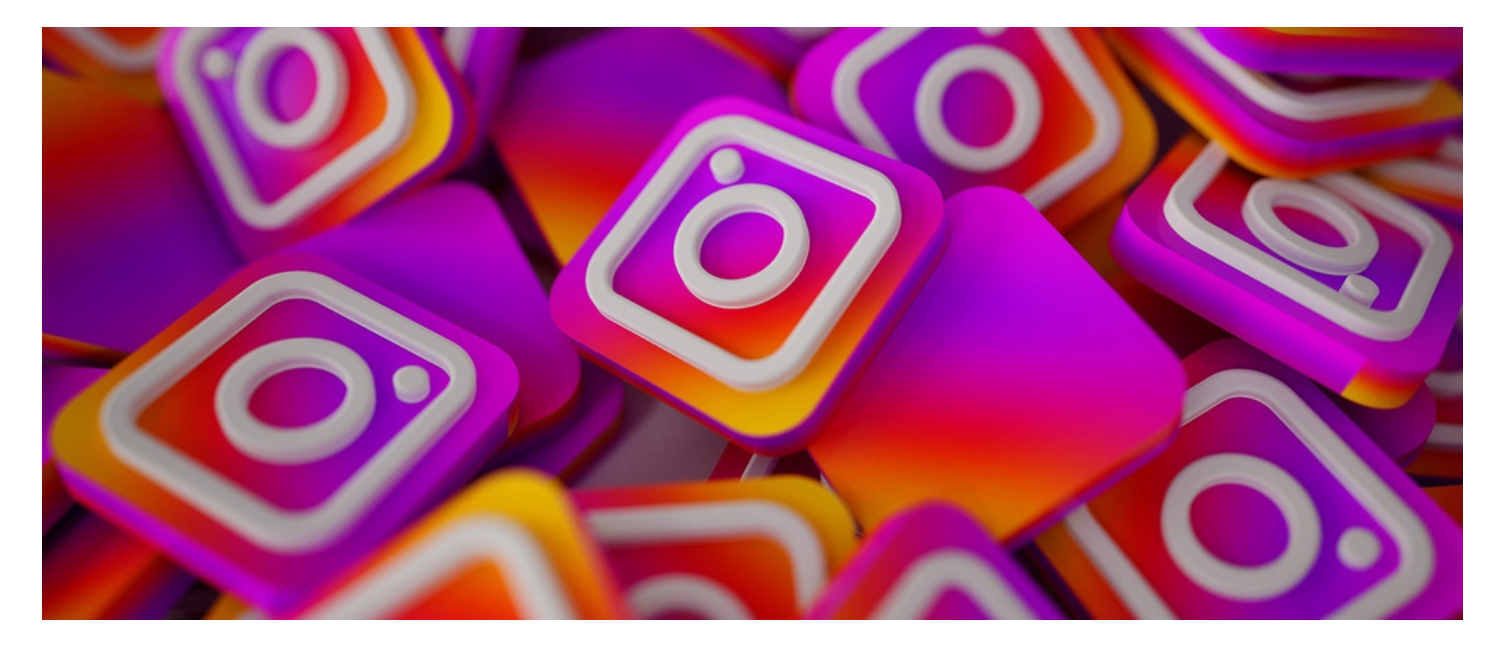

# Embed an Instagram post in Pages

### Getting Started

Using the embed component for Pages you can display an Instagram post from your account.

(A whole feed cannot be displayed as Instagram policy does not allow this; to get multiple posts on an Intranet page you will need to use multiple embed components)

Please note: The account must be public in order to display the image in the component. If the account is private only a link to Instagram will display.<br>When followed it will ask you to log in.

## Steps to follow:

Navigate to the URL of the Instagram post you wish to embed on your page. Click on "More" (3 small dots on bottom right hand side of the post) as shown in Image 1.

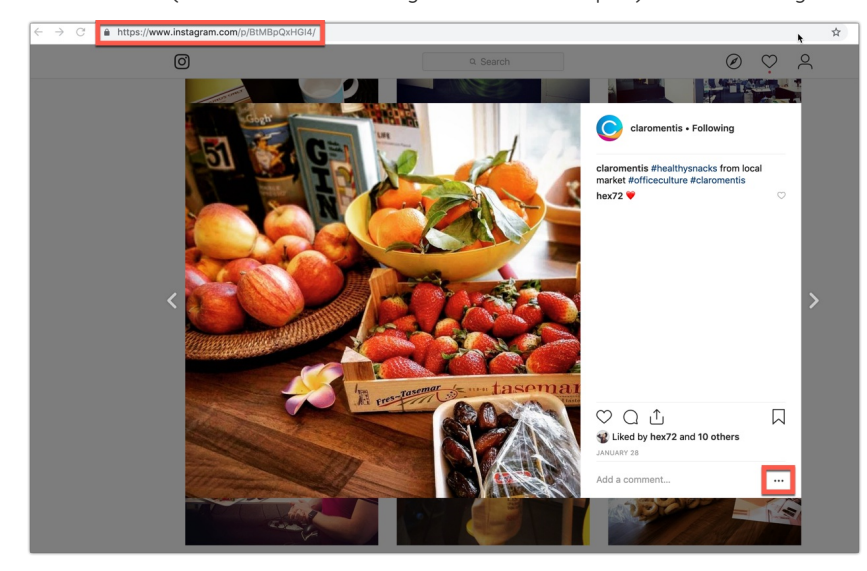

Image 1 - The "More" button is highlighted on the bottom right of the post.

A pop up list will appear as shown in Image 2. o Select "Embed" from this.

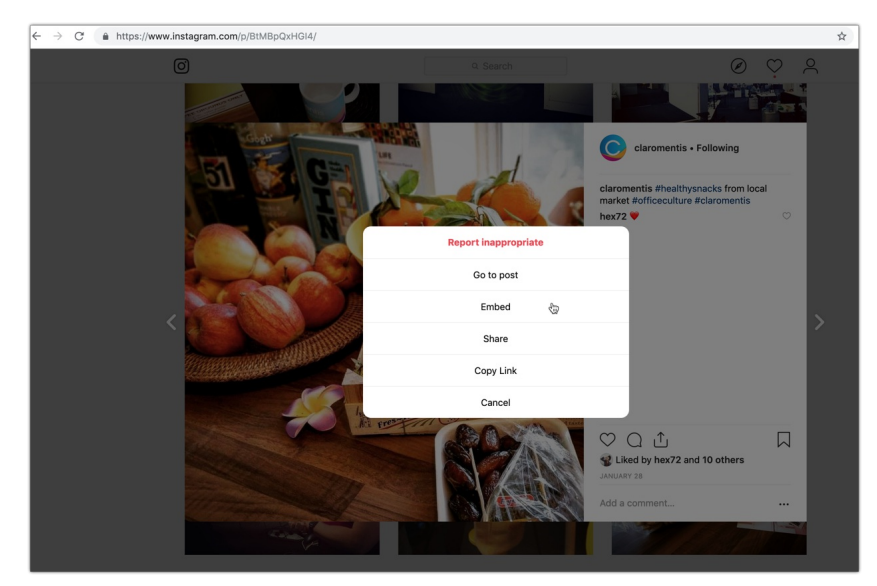

Image 2 - "More" menu pop up with various options

- As shown in Image 3, another pop up will appear with the code you need.
	- Copy this code and navigate to the page on your Claromentis site you wish to display it on.
	- You can deselect the "Include caption" check box if you dont wish for the post's caption to be seen on your page once embedded.

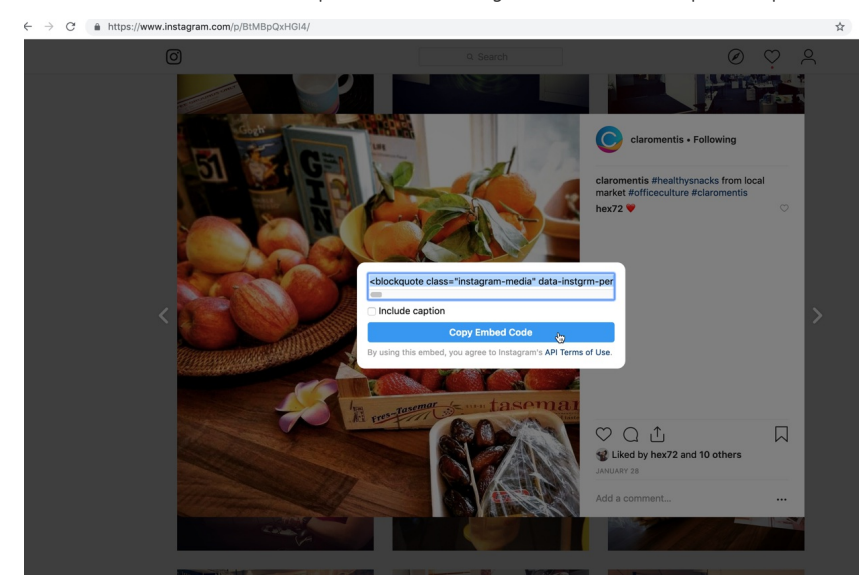

Image 3 - Copy the code in one go with the blue button, rather than highlighting it all yourself.

- Click on the pencil icon to begin editing your page.
- The options on your screen should be similar to that of Image 4.
- Click in any empty space on the page and choose the "Embed" icon from the pop up list of Applications.
	- o You can resize the tile to make the post bigger, smaller or fit on your page around other content.

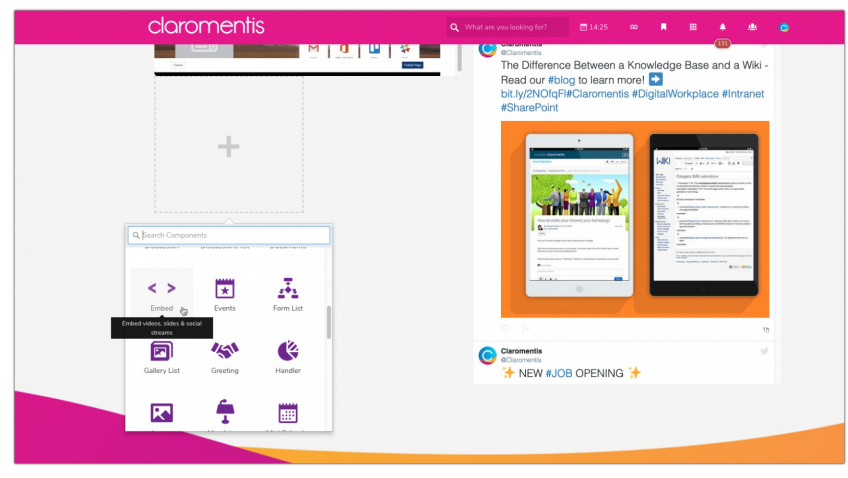

Image 4 - Selecting the Embed component on <sup>a</sup> page

• The configuration options for the component will now appear as shown in Image 5.

- If you have resized the tile and the menu has gone, click on the cog icon to bring it up again. Enter a Title if you would like to and make sure the "type" selected is Code".
	- Next paste the link you copied from Instagram into the text box below.
	- Then hit "submit"

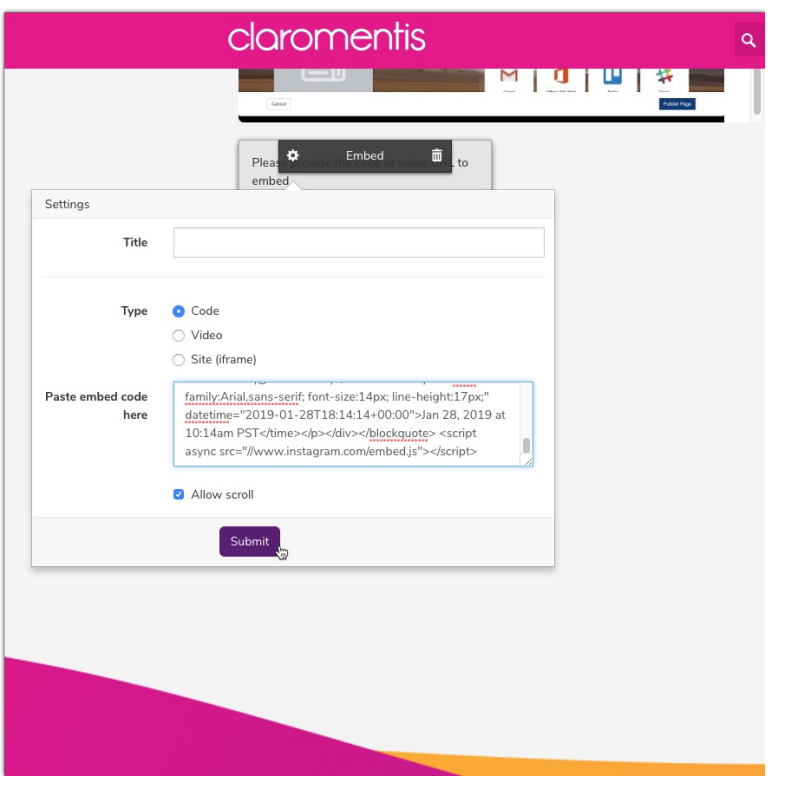

Image 5 - Paste the copied code from Instagram into the box

- Your chosen post should now be displayed on the page, like in Image 6.
	- Clicking on the post will take the user to the Instagram account in a new window.

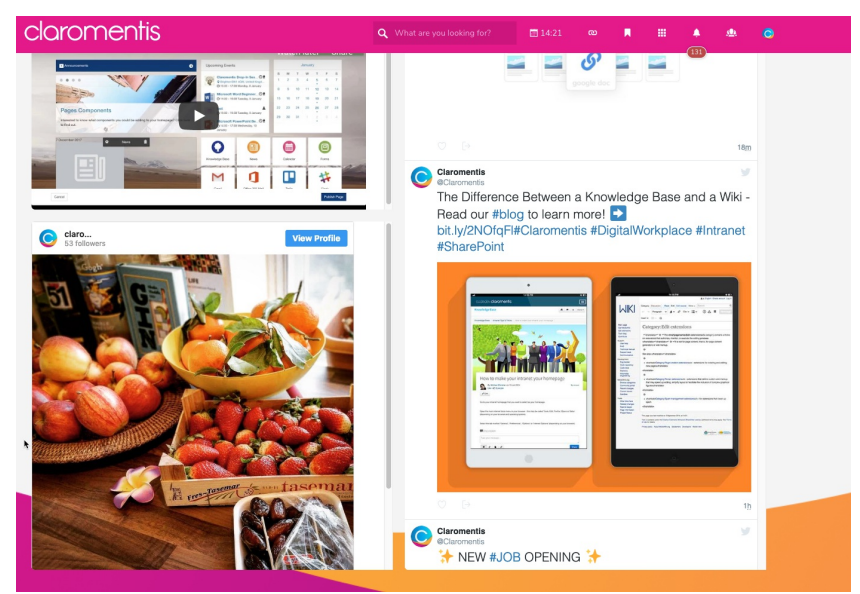

Image 6 - The original post shown in Image 1 is now displayed in Claromentis

#### Related Article

Embed [Facebook](https://discover.claromentis.com/knowledgebase/articles/313) in Pages

#### [Embed](https://discover.claromentis.com/knowledgebase/articles/314) Twitter in Pages

Created on 26 February 2019 by Hannah Door. Last modified on 1 December 2023 Tags: intranet, user guide, social, instagram